## **CONFIGURAÇÃO DAS FORMAS DE PAGAMENTO PACELAMENTO DO CARTÃO DE CRÉDITO**

## 1) ACESSANDO

O Cadastro de Configuração das Formas de Pagamento – Parcelamento do Cartão de Crédito é acessado pelo menu em **"Configurações > Formas de Pagamento**

## 2) CONFIGURANDO

## Acesse a aba **"Parcelamento do Cartão de Crédito"**.

Essa tela onde nós configuramos as **"Faixas ou Parcelas"** mínimas do seu parcelamento no cartão de crédito sem juros.

No exemplo nós colocamos uma **"Faixa Inicial, uma Faixa Final e o Número de Vezes"** que você quer trabalhar sem juros.

**Ex**: Colocamos **"de R\$0,01 a R\$30,00 1x sem juros, de R\$30,01 a R\$100,00 2x sem juros"**, e assim por diante, basta seguir o exemplo.

Dando sequência na tela, nós vamos ter o **"Limite Máximo de Parcelamento"**, no qual você vai indicar o total de parcelamento que sua loja vai trabalhar, no exemplo nós colocamos 12x.

Lembrando que essa informação da quantidade de parcelas que sua loja pode usar, vem da sua **"Operadora de Cartões de Crédito"**, e do seu cadastro da sua loja, pois existem segmentos onde a operadora de cartão delimita o parcelamento máximo em até 6x, então consulte sua operadora.

No exemplo nós colocamos 10 parcelas sem juros, então essa próxima tela nós vamos indicar que o parcelamento que passar dessas 10 parcelas terá o acréscimo de juros.

No campo **"Juros do Cartão"**, nós colocamos um índice de 2% em números decimais 0,0200 que são juros de 2% ao mês, juros compostos,

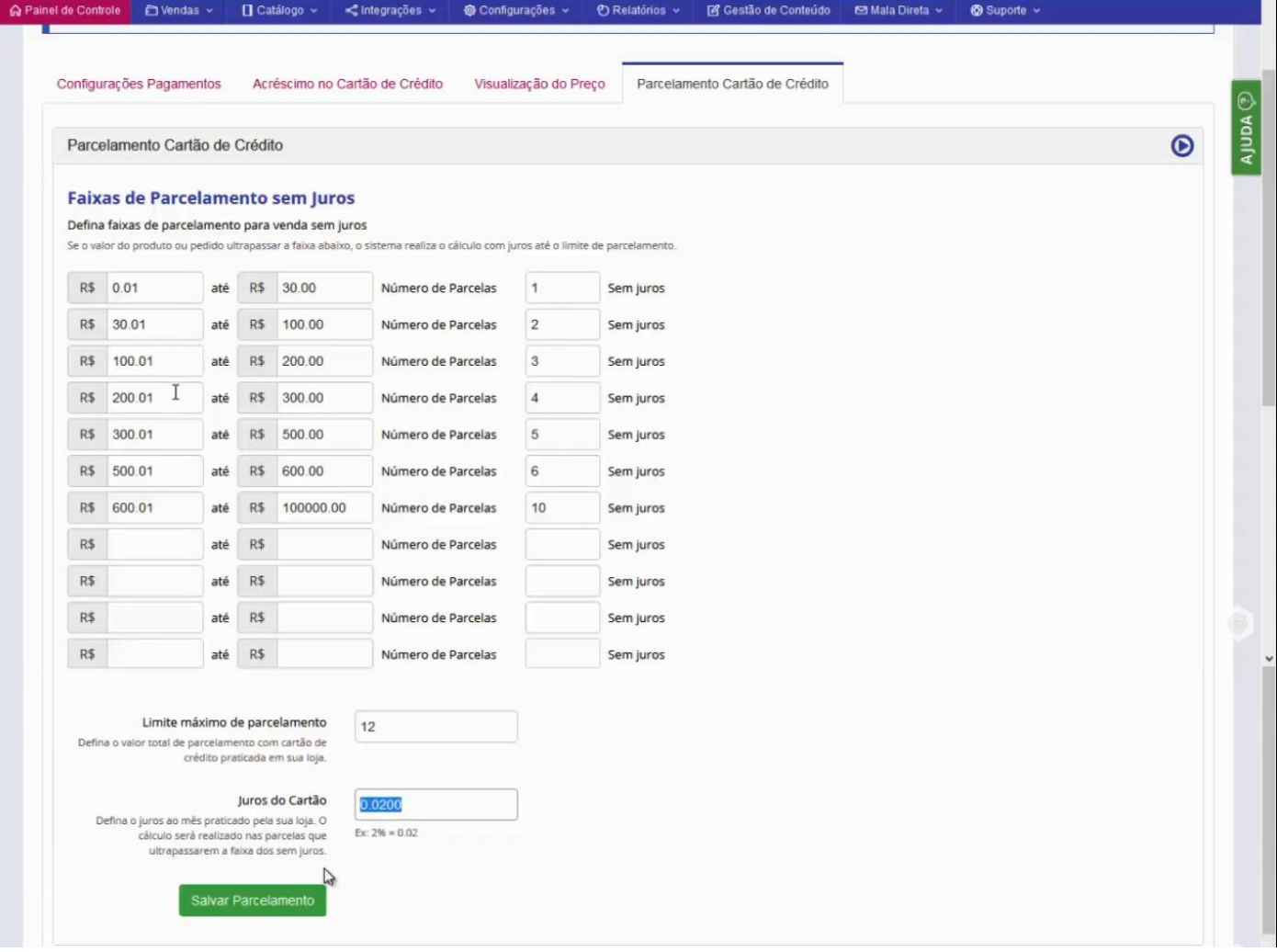

Preenchendo todas as informações corretamente é só clicar em **"Salvar Parcelamento"**.